## Using your webcam on your ADOBE CONNECT virtual classroom

## 1° Display a "camera" window:

If there is no webcam/"camera" window displayed on the screen when you start your connection, you'll need to add one.

For this: click on the "modules" tab in the toolbar, then tick the "camera et voix" line.

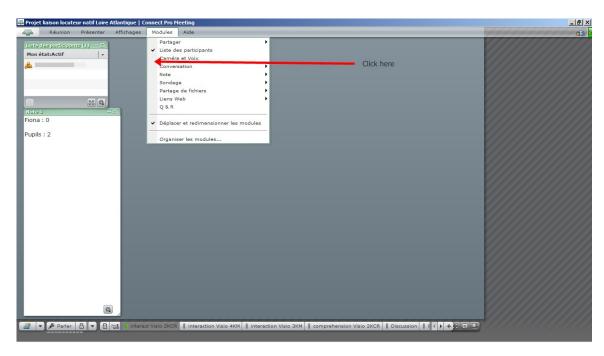

## 2° Start your webcam:

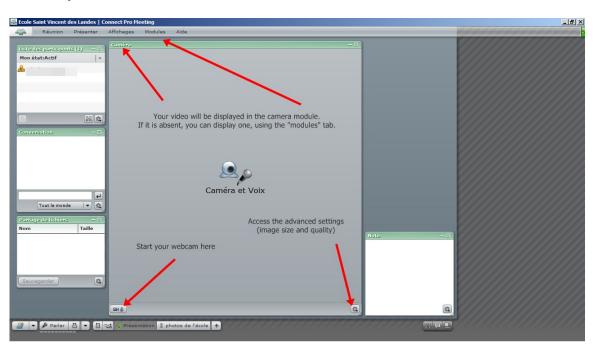

## $3^{\circ}$ Select another webcam (if necessary):

If you have different webcams connected at the same time, you might need to chose the one you prefer. You'll have to change the settings, by clicking the "reunion>gérer mes parameters>choisir une camera" menu as shown below.

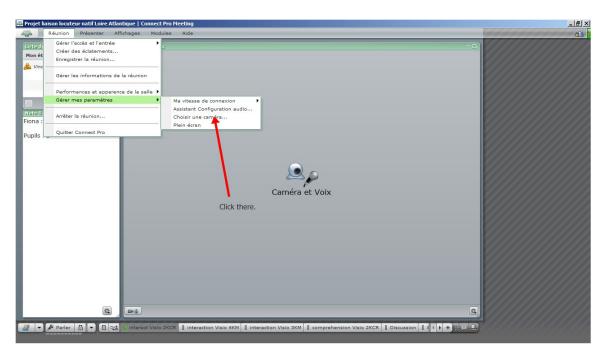

Just go through the wizard. If several webcams are connected at the same time, you should manage to choose the one you prefer.